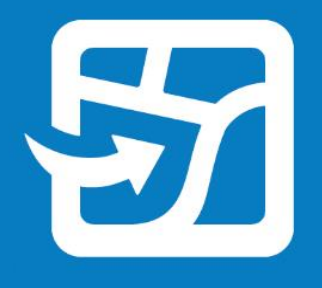

Publication Date: Luty 2024 r.

# **Praca z mapami internetowymi w trybie offline w aplikacji ArcGIS Field Maps**

Kluczowe zadania i najważniejsze wskazówki dotyczące pracy z mapami internetowymi w trybie offline i w terenie z użyciem aplikacji ArcGIS Field Maps.

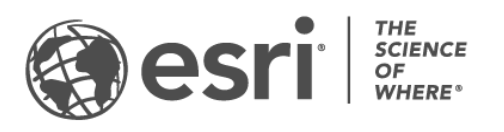

### Lista zadań

#### **ZADANIE**

### ZAKOŃCZONO

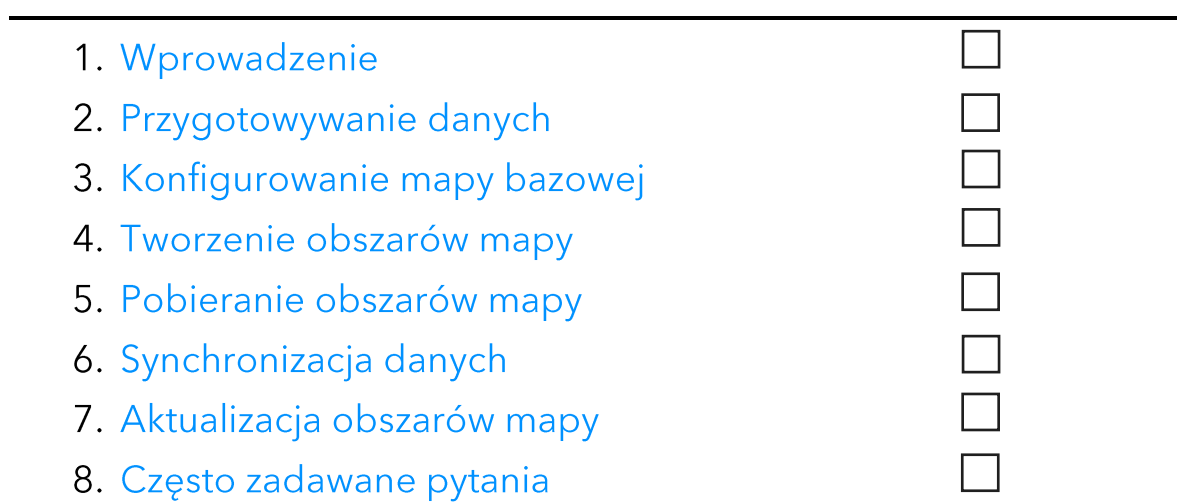

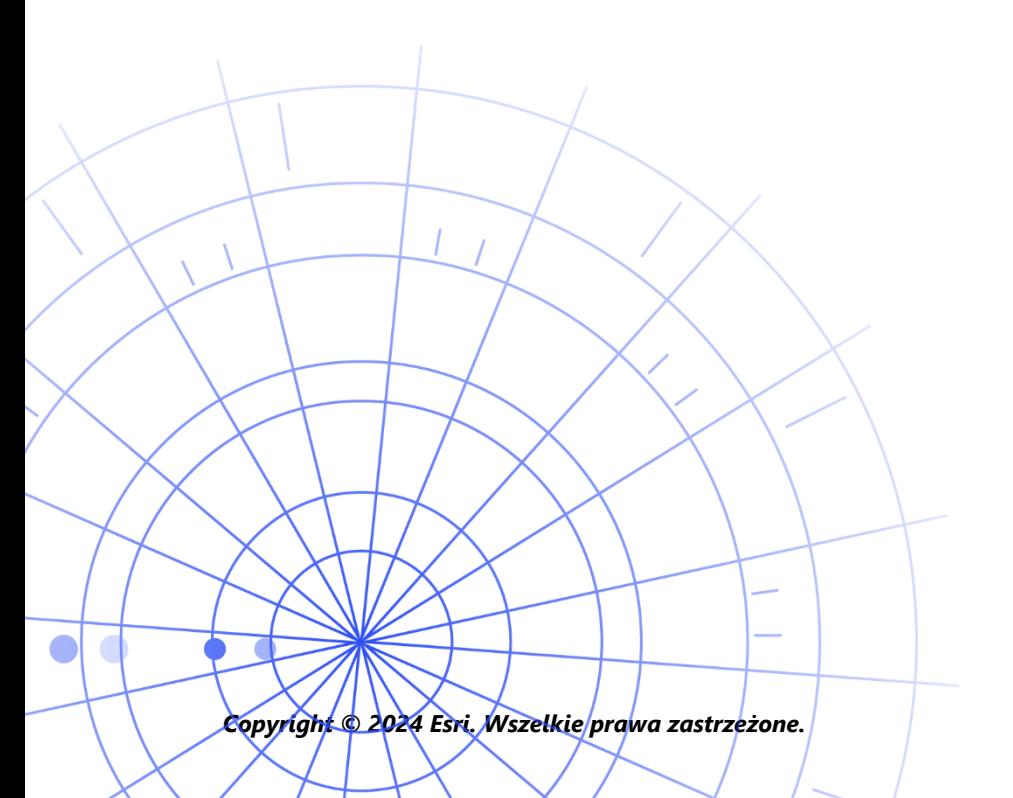

## 1. Wprowadzenie

Za pomocą aplikacji ArcGIS Field Maps możesz korzystać z map internetowych w trybie offline wszędzie, gdzie jesteś. Może to być rezerwat przyrody, miejsce oddalone o 50 metrów od brzegu czy część miasta ze słabym zasięgiem sieci komórkowej. Jeśli Twoi pracownicy mobilni nie mają połączenia internetowego lub nie chcesz, aby korzystali z sieci komórkowej, najlepszym wyjściem jest aplikacja Field Maps.

Gdy mapy są przygotowane do użycia w trybie offline, pracownicy mobilni mogą zbierać dane i badać zasoby nawet bez połączenia internetowego. Całą pracę wykonaną w trybie offline można zsynchronizować z siecią biurową po ponownym uzyskaniu zasięgu.

Mapy internetowe można przygotować do użycia w trybie offline za pomocą aplikacji internetowej Field Maps Designer. Gdy konieczne jest użycie danych lokalnych lub danych, które nie są obsługiwane przez mapy internetowe w trybie offline, należy zapoznać się z tą uwagą poniżej.

### Główne procesy

Korzystanie z map internetowych w trybie offline obejmuje trzy główne procesy: utworzenie obszarów mapy offline w biurze lub na urządzeniu przenośnym oraz synchronizowanie aktualizacji danych.

Tworzenie obszarów mapy w aplikacji Field Maps Designer – utworzenie w aplikacji Field Maps Designer pakietów obszarów mapy internetowej do pobrania. Można dostosować zasięg obszarów mapy oraz spakować je ze wszystkimi zasobami i załącznikami w obrębie tego zasięgu. Obszary mapy staną się dostępne do pobrania na urządzenie pracownika mobilnego – będą gotowe do użycia w trybie offline.

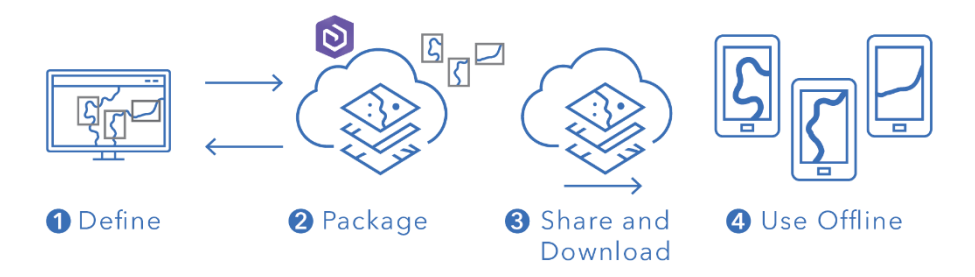

Proces tworzenia obszaru mapy w aplikacji Field Maps Designer

Tworzenie obszarów mapy w aplikacji mobilnej Field Maps – jeśli pracownicy mobilni muszą wykonać nieoczekiwaną pracę lub napotkają unikalny obszar, który nie został jeszcze zdefiniowany, mogą utworzyć obszar mapy na swoich urządzeniach za pomocą aplikacji mobilnej Field Maps. Po zdefiniowaniu jej zasięgu obszar mapy zostanie spakowany i automatycznie pobrany ze wszystkimi zasobami i załącznikami – będzie gotowy do użycia w trybie offline.

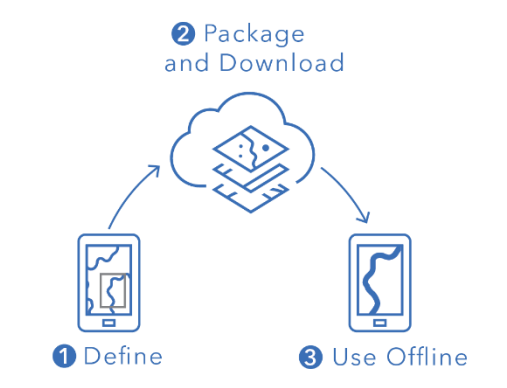

Proces tworzenia obszaru mapy w aplikacji mobilnej Field Maps

Synchronizacja danych – gdy pracownicy mobilni znajdą się ponownie w środowisku z połączeniem internetowym lub komórkowym, będą mogli wysyłać i odbierać aktualizacje danych między swoimi urządzeniami a biurem.

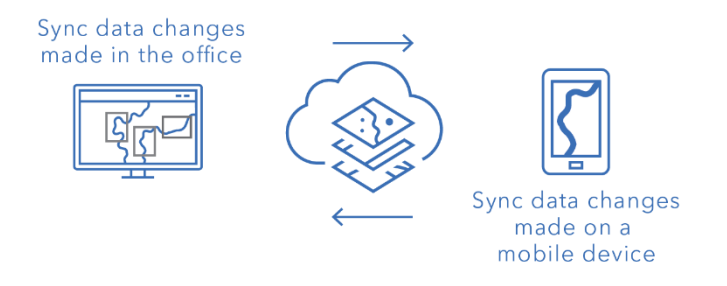

Proces synchronizowania zmian danych między biurem a urządzeniami przenośnymi

Uwaga: ta instrukcja pokazuje, jak zabrać mapy internetowe do pracy w trybie offline. Aby wykonać dowolną z poniższych czynności, zamiast tego utwórz i udostępnij pakiet map mobilnych (MMPK) do użytku w trybie offline:

- Kopiowanie mapy bezpośrednio na urządzenie przenośne
- Dołączanie danych lokalnych, które nie powinny być publikowane  $\bullet$ w trybie online
- Dołączanie danych lub zaawansowanej symbolizacji, które nie są obsługiwane na mapach internetowych

Więcej informacji znajdziesz w temacie Tworzenie pliku MMPK do użytku w trybie offline.

## 2. Przygotowywanie danych

Upewnij się, że dane na mapie spełniają następujące wymagania dotyczące użycia w trybie offline:

- Dane muszą być dostępne online.
- Mapa i warstwy muszą być włączone do użytku w trybie offline.

Wskazówka: Jako mapy bazowe do pracy w trybie offline wybieraj mapy bazowe kafli wektorowych (a nie rastrowe), aby zwiększyć wydajność procedur wykonywania zadań w trybie offline w aplikacji Field Maps.

### Dane muszą być dostępne online

Ponieważ mapa offline będzie tworzona na podstawie mapy internetowej, dane muszą być dostepne online, a nie tylko lokalnie (na komputerze). Jednym ze sposobów udostępnienia danych w internecie jest opublikowanie ich jako hostowanej warstwy obiektowej w usłudze ArcGIS Online lub oprogramowaniu ArcGIS Enterprise.

- Zapoznaj się z tematem Publikowanie hostowanych warstw obiektowych w usłudze **ArcGIS Online**
- Zapoznaj się z tematem Publikowanie hostowanych warstw obiektowych w oprogramowaniu ArcGIS Enterprise

#### Mapa i warstwy muszą być włączone do użytku w trybie offline

Mapy internetowe i warstwy muszą być włączone do użytku w trybie offline. Mapę można włączyć do użytku w trybie offline za pomocą aplikacji internetowej Field Maps Designer. W aplikacji tej można również sprawdzić, czy warstwy są włączone do użytku w trybie offline, oraz poprawić błędy. Warstwy można włączać do użytku w trybie offline także na stronie szczegółów elementu w usłudze ArcGIS Online lub oprogramowaniu ArcGIS Enterprise.

- Zapoznaj się z tematem Konfigurowanie mapy do pracy w trybie offline w aplikacji **Field Maps Designer**
- Zapoznaj się z tematem Włączanie warstw i map do pracy w trybie offline w usłudze **ArcGIS Online**
- Zapoznaj się z tematem Włączanie warstw i map do pracy w trybie offline w oprogramowaniu ArcGIS Enterprise

## 3. Konfigurowanie mapy bazowej

Skonfiguruj mapę bazową używaną podczas pracy z mapą w trybie offline. Możesz użyć mapy bazowej zdefiniowanej przez mapę internetową lub pakiet kafli przywoływane z poziomu urządzenia przenośnego bądź instytucji. Użycie pakietu kafli umożliwia pobranie większej i dokładniejszej mapy bazowej do użytku w trybie offline.

Poniżej omówione są różne możliwości ustawiania mapy bazowej w trybie offline. Aby dowiedzieć się, jak skonfigurować mapę bazową w trybie offline w aplikacji Field Maps Designer, zapoznaj się z tematem Konfigurowanie mapy bazowej w trybie offline.

### Odwołanie do pakietu kafli na urządzeniu

Można skopiować (wczytać) pakiet kafli bezpośrednio na urządzenie pracownika mobilnego i wielokrotnie używać go jako mapy bazowej w trybie offline na różnych mapach i obszarach mapy. Pod pewnymi względami jest to korzystniejsze niż pobieranie mapy bazowej:

- Wczytywanie mapy bazowej jest szybszy niż jej pobieranie.
- Mapy bazowe mogą obejmować większe obszary.
- · Mapy bazowe skopiowane na urządzenie są dostępne dla wszystkich pracowników mobilnych, co pozwala zaoszczędzić miejsce na współużytkowanych urządzeniach, gdyż nie trzeba pobierać plików wielokrotnie.

Aby skopiowana mapa bazowa była domyślnie używana podczas pobierania mapy, dana mapa musi się do niej odwoływać, a mapę bazową należy skopiować na urządzenie pracownika mobilnego. Pozwala to uniknąć pobierania mapy bazowej wraz z pozostałymi danymi. Aby uzyskać więcej informacji, zapoznaj się z tematem Tworzenie mapy bazowej do skopiowania bezpośrednio na urządzenia.

### Odwołanie do pakietu kafli z instytucji

Można odwoływać się do pakietu kafli z instytucji i wielokrotnie używać go jako mapy bazowej w trybie offline na różnych mapach i obszarach mapy. Ta opcja ma podobne zalety jak odwoływanie się do pakietu kafli na urządzeniu:

- Mapy bazowe mogą obejmować większe obszary.
- Mapy bazowe przywoływane z instytucji, które są używane na wielu mapach i obszarach mapy, wystarczy pobrać tylko raz.
- Mapy bazowe przywoływane z instytucji są dostępne dla wszystkich pracowników mobilnych, ale muszą zostać pobrane dla każdego zalogowanego użytkownika.

#### Użycie mapy bazowej zdefiniowanej przez mapę internetową

Jako mapy bazowej w trybie offline możesz użyć mapy bazowej zdefiniowanej przez mapę internetową. W przypadku wybrania tej opcji mapa bazowa zostanie pobrana z mapą internetową w aplikacji Field Maps. Ta opcja nie wymaga przygotowania osobnej mapy bazowej, jednak nie oferuje tych samych zalet co odwołanie do pakietu kafli z urządzenia lub instytucji.

Wskazówka: Jako mapy bazowe do pracy w trybie offline wybieraj mapy bazowe kafli wektorowych (a nie rastrowe), aby zwiększyć wydajność procedur wykonywania zadań w trybie offline w aplikacji Field Maps. Pozwala to tworzyć mniejsze pliki do pobrania w przypadku typowych zasięgów map oraz większe zasięgi przy wyższych poziomach szczegółowości.

## 4. Tworzenie obszarów mapy

Utworzenie obszarów mapy z wyprzedzeniem to najlepsze podejście do pracy z mapami internetowymi w trybie offline. Utworzenie obszarów mapy umożliwia wstępne spakowanie jednego lub większej liczby obszarów mapy, które zawierają wszystkie dane i załączniki dotyczące danego zasięgu obszaru. Pracownicy mobilni mogą pobrać obszary mapy bez konieczności konfigurowania zasięgu ani poziomu szczegółowości mapy, z którą pracują.

Dobrą praktyką jest tworzenie obszarów mapy, gdy wielu użytkowników pracuje nad tymi samymi obszarami. Dobrze jest utworzyć obszar mapy dla każdego miejsca, w którym pracownicy mobilni nie będą mieli stabilnego połączenia internetowego. Mapa może obejmować do 16 obszarów mapy.

W aplikacji mobilnej Field Maps można uzyskiwać dostęp do obszarów mapy utworzonych w aplikacji Field Maps Designer, usłudze ArcGIS Online lub oprogramowaniu ArcGIS Enterprise. Pracownicy mobilni mogą pracować z obszarami mapy w trybie offline tak samo, jak z mapami internetowymi.

### Najważniejsze wskazówki dotyczące tworzenia obszarów mapy

Poniżej znajdują się najważniejsze wskazówki dotyczące tworzenia obszarów mapy.

- · Aby zminimalizować wielkość pliku do pobrania, utwórz poligonowy obszar mapy (zamiast standardowego prostokatnego).
- Skonfiguruj odpowiedni poziom szczegółowości dla danego zasięgu obszaru mapy.
- Określ, jak często obszary mapy powinny być ponownie pakowane, konfigurując harmonogram tworzenia pakietów. Harmonogram powinien odpowiadać temu, jak często dane na mapie są aktualizowane. Nie jest jednak konieczne, aby pracownicy mobilni mieli dostęp do najbardziej aktualnych danych (są one dostępne z użyciem synchronizacji).

Ponowne pakowanie map pozwala udostępniać najnowsze aktualizacje, gdy obszar mapy jest pobierany. Należy to zaplanować po zakończeniu wszystkich procesów wykonywanych na danych (na przykład po godzinach pracy). Jeśli dane na mapach nie są bardzo często aktualizowane, pakietów nie trzeba często tworzyć ponownie.

Więcej informacji oraz najważniejsze wskazówki można znaleźć w następujących tematach:

- Tworzenie obszarów mapy oraz zarządzanie nimi w aplikacji Field Maps Designer
- Tworzenie i edycja obszarów mapy oraz zarządzanie nimi w usłudze ArcGIS Online
- Tworzenie i edycja obszarów mapy oraz zarządzanie nimi w oprogramowaniu **ArcGIS Enterprise**

## 5. Pobieranie obszarów mapy

Po skonfigurowaniu mapy do użytku w trybie offline pracownicy mobilni mogą pobrać zdefiniowane obszary mapy albo zdefiniować i pobrać obszary mapy w aplikacji Field Maps.

### Pobieranie istniejącego obszaru mapy

Jeśli obszary mapy zostały już utworzone w aplikacji Field Maps Designer, usłudze ArcGIS Online lub oprogramowaniu ArcGIS Enterprise, są one dostępne do pobrania w aplikacji mobilnej Field Maps. Wyszukaj mapę internetową, która zawiera utworzone obszary mapy i wybierz obszar mapy do pobrania. Pobrany obszar mapy jest gotowy do użycia w trybie offline.

Zapoznaj się z tematem Pobieranie zdefiniowanych obszarów offline

### Definiowanie i pobieranie obszaru mapy w aplikacji

Nie zawsze można zaplanować wszystko z wyprzedzeniem dla pracowników mobilnych. Jeśli muszą oni wykonać pracę w trybie offline w nieoczekiwanym lub unikalnym obszarze, mogą zdefiniować i pobrać obszar mapy na swoich urządzeniach przenośnych. Po zdefiniowaniu obszaru mapy jest on automatycznie umieszczany w pakiecie, pobierany i gotowy do użycia w trybie offline.

Można również skonfigurować poziom szczegółowości, z którego mogą korzystać pracownicy mobilni podczas tworzenia obszarów mapy w aplikacji Field Maps. Dzięki temu pracownicy mobilni pobierają wymagany poziom szczegółowości do pracy w trybie offline.

- Zapoznaj się z tematem Definiowanie i pobieranie obszaru mapy
- Zapoznaj się z tematem Definiowanie poziomu szczegółowości dla obszarów mapy tworzonych w aplikacji Field Maps

6

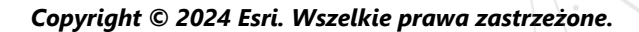

## 6. Synchronizacja danych

Synchronizacja oznacza aktualizowanie zmian danych między biurem, a pracownikami mobilnymi. Gdy pracownik mobilny znajdzie się ponownie w środowisku z połączeniem internetowym lub komórkowym, może wysyłać i odbierać aktualizacje danych między swoim urządzeniem a biurem lub urządzeniami innych pracowników mobilnych.

Zamiast pobierać całą mapę ponownie, wystarczy zsynchronizować tylko pliki do pobrania ze zmianami wprowadzonymi od czasu poprzedniej wersji. Można również określić, czy podczas synchronizacji mają być pobierane wszystkie obiekty i załączniki. Zmniejszenie tych plików do pobrania sprawia, że proces synchronizowania danych między biurem, a urządzeniami przenośnymi jest stosunkowo szybki. Aby dowiedzieć się więcej, zapoznaj się z tematem Dostarczanie obiektów i załączników.

Jeśli pracownicy mobilni używają map dostępnych tylko do odczytu, podczas korzystania z aplikacji mogą tylko odbierać aktualizacje danych – nie mogą ich wysyłać. Mogą oni sporządzać notatki na mapie w trybie offline i udostępniać znaczniki, gdy ponownie znajdą się w środowisku z połączeniem. Aby dowiedzieć się więcej, zapoznaj się z tematem Udostępnianie znaczników.

### Synchronizowanie zmian danych wprowadzonych na urządzeniu przenośnym

Gdy pracownik mobilny znajdzie się ponownie w środowisku z połączeniem, może nacisnąć przycisk synchronizacji, aby wysłać aktualizacje zbioru danych. Domyślnie włączona jest synchronizacja automatyczna. Oznacza to, że urządzenie automatycznie wykonuje synchronizację po wykryciu możliwości nawiązania połączenia danych.

Zsynchronizowane dane aktualizują mapę w biurze oraz mapę na innych urządzeniach przenośnych. Synchronizacja powoduje także aktualizację urządzenia przenośnego dowolnymi zmianami danych wprowadzonymi przez innych pracowników mobilnych oraz wprowadzonymi w biurze w czasie, gdy dany użytkownik pracował w trybie offline. Aby dowiedzieć się, jak synchronizować aktualizacje, zapoznaj się z tematem Synchronizacja pracy.

### Synchronizowanie zmian danych wprowadzonych w biurze

Zmiany danych wprowadzone na obszarach mapy w biurze mogą być synchronizowane z urządzeniami pracowników mobilnych. Zmiany wprowadzone do obszarów mapy można zaktualizować ręcznie lub można zaplanować aktualizacje. Po zaktualizowaniu obszaru mapy w biurze aktualizacja staje się dostępna do synchronizacji lub pobrania na urządzenia przenośne.

Aby dowiedzieć się, jak aktualizować obszary mapy w biurze, zapoznaj się z tematem Tworzenie obszarów offline oraz zarządzanie nimi w aplikacji Field Maps Designer, Tworzenie i edycja obszarów mapy oraz zarządzanie nimi w usłudze ArcGIS Online lub Tworzenie i edycja obszarów mapy oraz zarządzanie nimi w oprogramowaniu ArcGIS Enterprise.

## 7. Aktualizacja obszarów mapy

Synchronizacja umożliwia zaktualizowanie obszaru mapy najnowszymi zmianami danych, jednak aktualizowanie innych części mapy wymaga odmiennego procesu. Aby wprowadzić zmiany w symbolizacji mapy, dodać lub usunąć warstwy, zaktualizować formularz służący do zbierania danych lub wprowadzić dowolną zmianę inną niż uwzględniona w synchronizowanych aktualizacjach danych, należy wykonać jedną lub obie następujące czynności:

- Ponownie utworzyć obszar mapy utworzony w usłudze ArcGIS Online lub oprogramowaniu ArcGIS Enterprise. Pracownik mobilny będzie musiał usunąć stary obszar mapy z urządzenia i pobrać nowy.
- Usunąć, utworzyć ponownie i pobrać obszar mapy utworzony przez pracownika mobilnego na urządzeniu.

Zapoznaj się z tematem Aktualizowanie obszaru offline.

## 8. Często zadawane pytania

#### Co jest lepsze, tworzenie obszarów mapy w biurze czy na urządzeniu przenośnym?

To zależy. Zazwyczaj najlepiej jest utworzyć obszary mapy wcześniej w biurze. Dzięki temu pracownicy mobilni nie muszą czekać na utworzenie pakietu z ich obszarem mapy, gdy przygotowują się do pracy. Obszar mapy utworzony w biurze jest również udostępniany w całej instytucji.

Pracownik mobilny powinien utworzyć obszar mapy na swoim urządzeniu tylko wtedy, gdy wykonuje nieoczekiwaną pracę lub pracę, która jest przeznaczona wyłącznie dla niego. Taki obszar mapy bedzie dostępny tylko na tym urządzeniu, na którym został utworzony.

#### Czy mogę skopiować mapę do użytku w trybie offline bezpośrednio na urządzenie przenośne?

Tak. Aby skopiować mapę na urządzenie przenośne, utwórz pakiet map mobilnych (MMPK). Zapoznaj się z tematem Tworzenie pliku MMPK do użytku w trybie offline.

#### Czy pracownicy mobilni powinni usunąć i ponownie pobrać obszar mapy na początku każdego dnia?

Jeśli pracownicy mobilni muszą zaktualizować tylko dane na mapie, nie muszą ponownie jej pobierać. Aby zobaczyć te zmiany, mogą zsynchronizować mapę. Jeśli muszą zaktualizować zmiany samej mapy (patrz sekcja 7), powinni usunąć i ponownie pobrać obszar mapy, aby uzyskać najnowszą wersję mapy.

#### Czy po utworzeniu obszarów mapy wersja online mapy jest nadal dostępna w aplikacji Field Maps?

Tak. Jeśli utworzono obszary mapy do pobrania, pracownicy mobilni nadal mogą uzyskiwać dostęp do wersji online mapy w aplikacji mobilnej Field Maps.

#### Czy powinno się włączyć synchronizację automatyczną, czy pracownicy mobilni powinni ręcznie synchronizować swoje aktualizacje danych?

Synchronizacja automatyczna jest włączona domyślnie i wszyscy użytkownicy mają podczas pracy dostęp do najbardziej aktualnych danych. W większości przypadków dobrze jest włączyć synchronizację automatyczną, dzięki czemu pracownicy mobilni nie będą musieli pamiętać przynajmniej o tym jednym zadaniu.

Istnieją jednak pewne sytuacje, w których pracownicy mobilni powinni ręcznie synchronizować swoje dane. Na przykład może zajść potrzeba wykonania pracy w pewnym obszarze lub projekcie przed synchronizacją, aby zapewnić przekazanie pełnego obrazu pozostałym użytkownikom w instytucji.

#### Czy mogę korzystać z udostępniania lokalizacji w trybie offline?

Tak. Podczas pracy w trybie offline ścieżki lokalizacji będą przechowywane na urządzeniu. Po powrocie do środowiska z połączeniem ścieżki zostaną przesłane do usługi udostępniania lokalizacji.

#### Jakie możliwości pracy w trybie offline są dostępne w aplikacji Field **Maps Designer?**

Aplikacja Field Maps Designer umożliwia korzystanie z map w trybie offline, konfigurowanie ustawień trybu offline, konfigurowanie mapy bazowej używanej w trybie offline oraz tworzenie obszarów mapy do użycia w aplikacji mobilnej Field Maps. Zapoznaj się z tematem Konfigurowanie mapy.